# Canon

# imageCLASS<br>
MF5700Series

# Quick Reference Guide

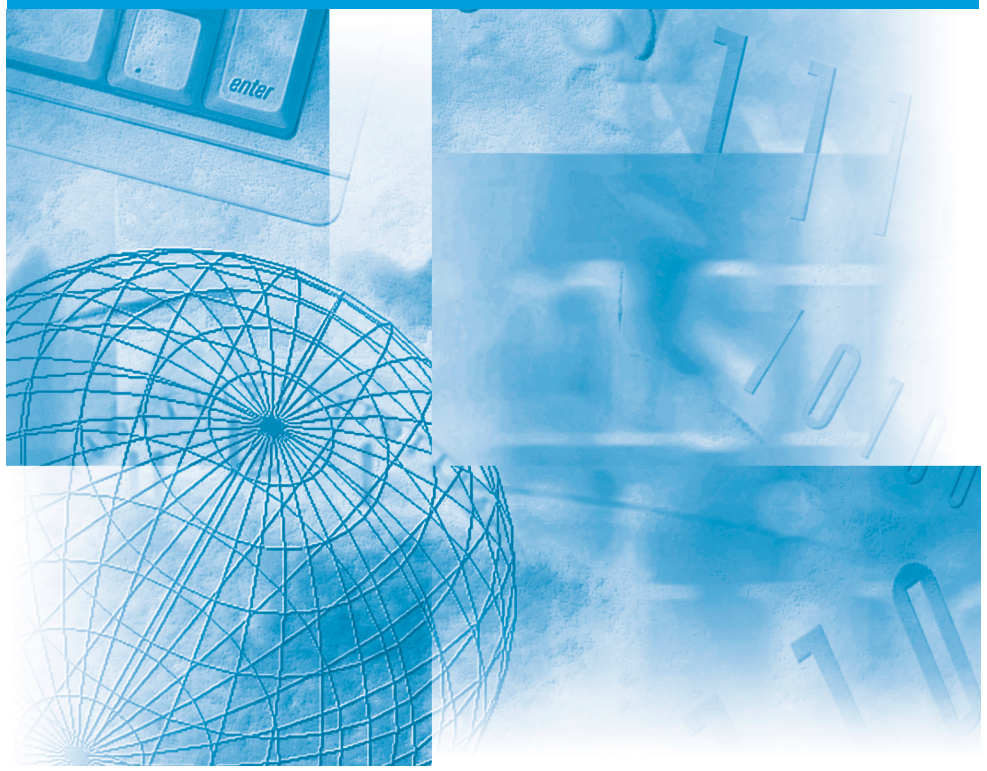

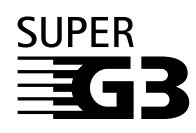

Please read this guide before operating this equipment. After you finish reading this guide, store it in a safe place for future reference

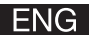

# **Manuals for the Machine**

The manuals for this machine are divided as follows. Please refer to them for detailed information. Depending on the system configuration and product purchased, some manuals may not be needed.

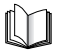

Guides with this symbol are printed manuals.

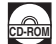

Guides with this symbol are PDF manuals included on the accompanying CD-ROM.

• **Setting Up the Machine** • **Software Installation** • **Network setting (Only for the MF5770 model.) Set-Up Sheet** • **Introduction on Machine Use Quick Reference Guide (This Manual)** • **Copying, Printing Instructions** • **Troubleshooting CO-ROMA CO-ROMA CO-ROMA CO-ROMA CO-ROMA CO-ROMA CO-ROMA CO-ROMA CO-ROMA CO-ROMA CO-ROMA CO-ROMA CO-ROMA CO-ROMA CO-ROMA CO-ROMA CO-ROMA CO-ROMA CO-ROMA CO-ROMA C** • **Fax Instructions** • **Troubleshooting Facsimile Guide** Only for the MF5750/MF5770 models. • **Software Installation and Instructions** • **Printing, Scanning and PC Faxing Instructions** • **Troubleshooting Software Guide Remote UI Guide** Only for the MF5770 model. **Network Guide** Only for the MF5770 model. • **Remote User Interface Instructions** • **Network Connectivity and Setup Instructions**

#### **Model Name**

- F146500 (imageCLASS MF5730)
- F146502 (imageCLASS MF5750)
- F146502 (imageCLASS MF5770)

<sup>•</sup> To view the manual in PDF format, Adobe Reader/Acrobat Reader / Acrobat is required. If Adobe Reader/Acrobat Reader/Acrobat is not installed on your system, please download it from the Adobe Systems Incorporated website.

# **About This Manual**

#### *Symbols*

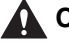

#### **A** CAUTION

**Cautions tell you how to avoid actions that could injure you or damage your machine.**

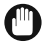

#### **IMPORTANT**

*Importants indicate operational requirements and restrictions. Read them carefully to operate the machine correctly and to avoid damage to the machine.*

#### $\mathscr{D}$  NOTE

*Notes provide advice for using your machine more effectively, describe operating restrictions, and explain how to avoid minor operating difficulties.*

#### *Notations*

Press **[Start]**. Keys on the control panel If **<DISPLAY LANGUAGE>** appears, Messages on LCD *User's Guide* Manual names

Click **[OK]**. Buttons and menu items on the PC screen

# **Contents**

#### **[Preface](#page-4-0)** [Trademarks . . . . . . . . . . . . . . . . . . . . . . . . . . . . . . . . . . . . . . . . . . . . . . . . 3](#page-4-1) [Copyright . . . . . . . . . . . . . . . . . . . . . . . . . . . . . . . . . . . . . . . . . . . . . . . . . . 3](#page-4-2) [Notice. . . . . . . . . . . . . . . . . . . . . . . . . . . . . . . . . . . . . . . . . . . . . . . . . . . . . 3](#page-4-3) [Legal Limitations on the Usage of Your Product and the Use of Images. . 4](#page-5-0) **[1 Safety Instructions](#page-6-0)** [1.1 General . . . . . . . . . . . . . . . . . . . . . . . . . . . . . . . . . . . . . . . . . . . . . . . . 5](#page-6-1) [1.2 Location for the Machine . . . . . . . . . . . . . . . . . . . . . . . . . . . . . . . . . . . 7](#page-8-0) [1.3 Laser Safety Information . . . . . . . . . . . . . . . . . . . . . . . . . . . . . . . . . . . 7](#page-8-1) [200-240V Model . . . . . . . . . . . . . . . . . . . . . . . . . . . . . . . . . . . . . . . . . 7](#page-8-2) [1.4 Customer Support . . . . . . . . . . . . . . . . . . . . . . . . . . . . . . . . . . . . . . . . 8](#page-9-0) **[2 Operation](#page-10-0)** [2.1 Components. . . . . . . . . . . . . . . . . . . . . . . . . . . . . . . . . . . . . . . . . . . . . 9](#page-10-1) [2.2 Operation Panel . . . . . . . . . . . . . . . . . . . . . . . . . . . . . . . . . . . . . . . . . 10](#page-11-0) [2.2.1 MF5770 . . . . . . . . . . . . . . . . . . . . . . . . . . . . . . . . . . . . . . . . . . 10](#page-11-1) [2.2.2 MF5750 . . . . . . . . . . . . . . . . . . . . . . . . . . . . . . . . . . . . . . . . . . 10](#page-11-2) [2.2.3 MF5730 . . . . . . . . . . . . . . . . . . . . . . . . . . . . . . . . . . . . . . . . . . 11](#page-12-0) [2.3 Enter Characters . . . . . . . . . . . . . . . . . . . . . . . . . . . . . . . . . . . . . . . . 12](#page-13-0) **[3 Main Functions](#page-14-0)** [3.1 Set Paper Size . . . . . . . . . . . . . . . . . . . . . . . . . . . . . . . . . . . . . . . . . . 13](#page-14-1) [3.2 Load the Document . . . . . . . . . . . . . . . . . . . . . . . . . . . . . . . . . . . . . . 13](#page-14-2) [3.2.1 Platen Glass . . . . . . . . . . . . . . . . . . . . . . . . . . . . . . . . . . . . . . . 13](#page-14-3) [3.2.2 ADF . . . . . . . . . . . . . . . . . . . . . . . . . . . . . . . . . . . . . . . . . . . . . 14](#page-15-0) [3.3 Copy. . . . . . . . . . . . . . . . . . . . . . . . . . . . . . . . . . . . . . . . . . . . . . . . . . 15](#page-16-0) [3.3.1 Resolution. . . . . . . . . . . . . . . . . . . . . . . . . . . . . . . . . . . . . . . . . 15](#page-16-1) [3.3.2 Density . . . . . . . . . . . . . . . . . . . . . . . . . . . . . . . . . . . . . . . . . . . 15](#page-16-2) [3.3.3 Copy Ratio \(Enlarge/Reduce\). . . . . . . . . . . . . . . . . . . . . . . . . . 15](#page-16-3) [3.4 Print . . . . . . . . . . . . . . . . . . . . . . . . . . . . . . . . . . . . . . . . . . . . . . . . . . 16](#page-17-0) [3.5 Scan. . . . . . . . . . . . . . . . . . . . . . . . . . . . . . . . . . . . . . . . . . . . . . . . . . 16](#page-17-1) **[4 Maintenance](#page-18-0)** [4.1 Replace Cartridge . . . . . . . . . . . . . . . . . . . . . . . . . . . . . . . . . . . . . . . 17](#page-18-1) **[5 Troubleshooting](#page-20-0)** [5.1 Remove Jammed Paper. . . . . . . . . . . . . . . . . . . . . . . . . . . . . . . . . . . 19](#page-20-1) [5.1.1 Inside Machine . . . . . . . . . . . . . . . . . . . . . . . . . . . . . . . . . . . . . 19](#page-20-2) [5.1.2 ADF . . . . . . . . . . . . . . . . . . . . . . . . . . . . . . . . . . . . . . . . . . . . . 23](#page-24-0)

# <span id="page-4-0"></span>**Preface**

Thank you for purchasing the Canon imageCLASS MF5700 Series. Please read this manual to learn the basic operation of the machine. If you have not set up the machine, see *Set-Up Sheet* first.

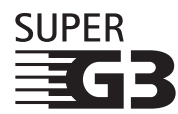

Super G3 is a phrase used to describe the new generation of fax machines that use ITU-T V.34 standard 33.6 Kbps\* modems. Super G3 High Speed Fax machines allow transmission time of approx. 3 seconds<sup>\*</sup> per page which results in reduced telephone line charges.

\* Approx. 3 seconds per page fax data transmission time based on Canon FAX Standard Chart No.1, (Standard Mode) at 33.6 Kbps modem speed. The Public Switched Telephone Network (PSTN) currently supports 28.8 Kbps modem speed or lower, depending on telephone line conditions.

#### <span id="page-4-1"></span>*Trademarks*

Canon and the Canon Logo are trademarks of Canon Inc.

Microsoft and Windows are either registered trademarks or trademarks of Microsoft Corporation in the United States and/or in other countries. Other brand and product names are trademarks or registered trademarks of their respective companies.

#### <span id="page-4-2"></span>*Copyright*

Copyright 2005 Canon Inc. All rights reserved.

No part of this publication may be reproduced, transmitted, transcribed, stored in a retrieval system, or translated into any language or computer language, in any form or by any means, electronic, mechanical, magnetic, optical, chemical, manual, or otherwise, without the prior written permission of Canon Inc.

#### <span id="page-4-3"></span>*Notice*

The information in this document is subject to change without notice. CANON INC. MAKES NO WARRANTY OF ANY KIND WITH REGARD TO THIS MATERIAL, EITHER EXPRESS OR IMPLIED, EXCEPT AS PROVIDED HEREIN, INCLUDING WITHOUT LIMITATION, THEREOF, WARRANTIES AS TO MARKETABILITY, MERCHANTABILITY, FITNESS FOR A PARTICULAR PURPOSE OF USE OR AGAINST INFRINGEMENT OF ANY PATENT. CANON INC. SHALL NOT BE LIABLE FOR ANY DIRECT, INCIDENTAL, OR CONSEQUENTIAL DAMAGES OF ANY NATURE, OR LOSSES OR EXPENSES RESULTING FROM THE USE OF THIS MATERIAL.

#### <span id="page-5-0"></span>*Legal Limitations on the Usage of Your Product and the Use of Images*

Using your product to scan, print or otherwise reproduce certain documents, and the use of such images as scanned, printed or otherwise reproduced by your product, may be prohibited by law and may result in criminal and/or civil liability. A non-exhaustive list of these documents is set forth below. This list is intended to be a guide only. If you are uncertain about the legality of using your product to scan, print or otherwise reproduce any particular document, and/or of the use of the images scanned, printed or otherwise reproduced, you should consult in advance with your legal advisor for guidance.

- 
- Money Orders Food Stamps
- Certificates of Deposit Passports
- Postage Stamps (canceled or uncanceled)
- Identifying Badges or Insignias Internal Revenue Stamps
- Selective Service or Draft Papers Bonds or Other Certificates of
- Checks or Drafts Issued by Governmental Agencies
- Motor Vehicle Licenses and Certificates of Title
- Paper Money Travelers Checks
	-
	-
	- Immigration Papers
	- (canceled or uncanceled)
	- Indebtedness
	- Stock Certificates
	- Copyrighted Works/Works of Art without Permission of Copyright Owner

# <span id="page-6-0"></span>**1 Safety Instructions**

Please read these safety instructions thoroughly before using the machine.

#### <span id="page-6-1"></span>*1.1 General*

# **A** CAUTION

**Except as specifically described in** *User's Guide***, do not attempt to service the machine yourself. Never attempt to disassemble the machine: opening and removing its interior covers will expose you to dangerous voltages and other risks. For all services, contact your local authorized Canon dealer or the Canon help line.**

- Always follow all warnings and instructions marked on the machine.
- Do not use the machine near water. If you spill liquid on or into the machine, unplug it immediately and call your local authorized Canon dealer or the Canon help line.
- The back of the machine includes slots and openings for ventilation. To keep the machine from overheating (which can cause it to operate abnormally and create a fire risk), take care not to block or cover these openings. Do not operate the machine on a bed, sofa, rug, or other similar soft surface, or near a radiator or other heat source. Do not place the machine in a closet or cabinet or on shelves unless adequate ventilation is available.
- Operate the machine only from the type of power source indicated on the label on the back of the machine. If you are unsure of the type of power available from your wall outlets, contact your local power company.
- Make sure the total amperage used by all devices plugged into the wall outlet does not exceed the ampere rating of the outlet's circuit breaker.
- Do not allow anything to rest on the power cord and do not place the machine where the cord will be walked on. Make sure the cord is not knotted or kinked.
- Do not insert object of any kind into the slots or openings on the machine's cabinet, as they could touch dangerous voltage points or short out parts, and result in fire or electric shock.
- Do not allow small objects (such as pins, paper clips, or staples) to fall into the machine. If something does fall into it, unplug the machine immediately and call your local authorized Canon dealer or the Canon help line.
- Do not plug the power cord into an uninterruptible power supply (UPS).
- Always unplug the machine before moving or cleaning it.
- Do not plug the machine into the same circuit as an appliance such as an air conditioner, electric typewriter, television, or copier. Such devices generate electrical noise that can interfere with sending or receiving faxes. (Only for the MF5750/MF5770 models.)
- Whenever you unplug the machine, wait at least 5 seconds before you plug it back in.
- Always unplug the machine during thunderstorms.
- Before you transport the machine, remove the toner cartridge.
- Always lift the machine as shown below:

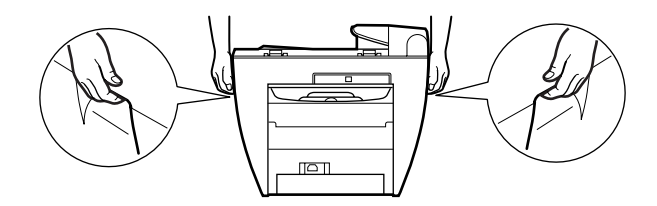

# **CAUTION**

**Unplug the machine and contact your local authorized Canon dealer or the Canon help line in any of these situations:**

- **If the power cord or plug is damaged or frayed.**
- **If liquid spills into the machine, or if it is otherwise exposed to rain or liquids.**
- **If you notice smoke, unusual noises or odor coming from it.**
- **If the machine does not operate normally when you follow the operating instructions. Adjust only those controls that are covered by the operating instructions in the manuals, or you can damage the machine and require extensive repair work.**
- **If the machine is dropped or its cabinet damaged.**
- **If the machine begins performing poorly, and you cannot correct the problem by following the procedures in** *User's Guide***.**
- **This product emits low level electromagnetic waves. If you use a cardiac pacemaker and feel abnormalities, move away from this product and consult your doctor.**

#### <span id="page-8-0"></span>*1.2 Location for the Machine*

Install the machine in a location that meets following conditions:

- A flat, stable, vibration-free surface strong enough to support its weight (about 15 kg).
- Cool, dry, clean, well ventilated.
- Dust-free.
- Stable temperature between 10° and 32.5°C. No extreme temperature fluctuations.
- Relative humidity between 20% and 80%.
- No direct sunlight.
- Near a telephone outlet, to allow for an easy connection of the telephone line to the machine. (Only for the MF5750/MF5770 models.)
- Near an electrical wall outlet that provides 200 to 240-volt AC (50 to 60 Hz) power.
- Near the PC you will connect it to. Make sure you can reach the machine easily.

#### <span id="page-8-1"></span>*1.3 Laser Safety Information*

Laser radiation could be hazardous to the human body. For this reason, laser radiation emitted inside this product is hermetically sealed within the protective housing and external cover. No radiation can leak from the product in the normal operation of the product by the user.

This product is classified as a Class 1 Laser Product under IEC 60825-1:1993 and EN 60825-1:1994.

#### <span id="page-8-2"></span>■ **200-240V Model**

The label shown below is attached to the laser scanner assembly within the product.

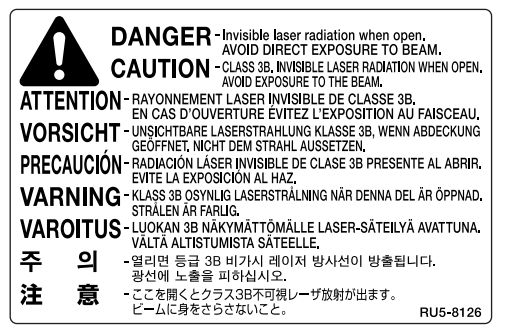

This product has been classified under IEC60825-1:1993 and EN60825-1:1994, and conforms to the following classes:

CLASS 1 LASER PRODUCT LASER KLASSE 1 APPAREIL A RAYONNEMENT LASER DE CLASSE 1 APPARECCHIO LASER DI CLASSE 1 PRODUCTO LASER DE CLASE 1 APARELHO A LASER DE CLASSE 1

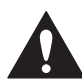

PERFORMANCE OF PROCEDURES OTHER THAN THOSE SPECIFIED IN THE MANUALS FOR THIS PRODUCT MAY RESULT IN HAZARDOUS RADIATION EXPOSURE.

#### <span id="page-9-0"></span>*1.4 Customer Support*

If you encounter a problem with the machine's operation, try to solve it by referring to the *User's Guide*. If you cannot solve the problem or if you think your machine needs servicing, contact your local authorized Canon dealer or the Canon help line.

# <span id="page-10-1"></span><span id="page-10-0"></span>**2 Operation**

#### *2.1 Components*

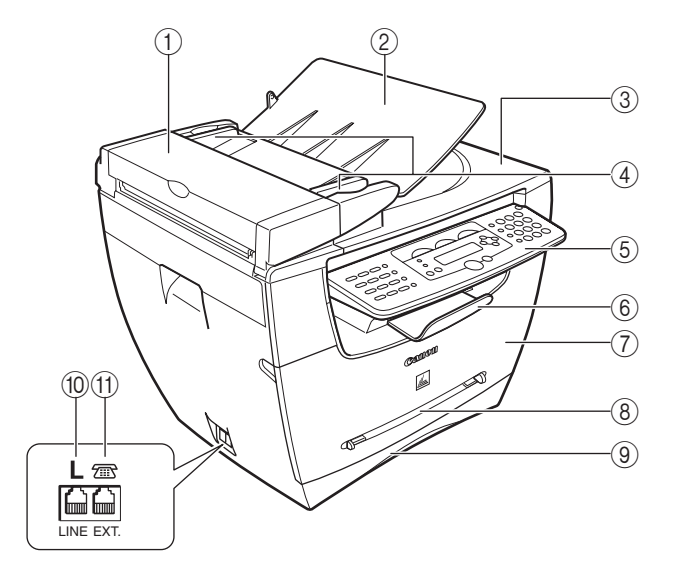

- a **Automatic Document Feeder (ADF)**
- b **Document feeder tray**
- **3** Document output tray
- d **Document guides**
- e **Operation panel**
- f **Output tray**
- g **Front cover**
- $\circledR$  Multi-purpose feeder
- **(9)** Cassette
- **(10) Telephone line jack (Only for the MF5750/MF5770 models.)**
- k **External device jack Connect an external device.(Only for the MF5750/MF5770 models.)**

\* The model imageCLASS MF5750 is used for illustration purposes in this manual.

#### <span id="page-11-0"></span>*2.2 Operation Panel*

■ **2.2.1 MF5770**

<span id="page-11-1"></span>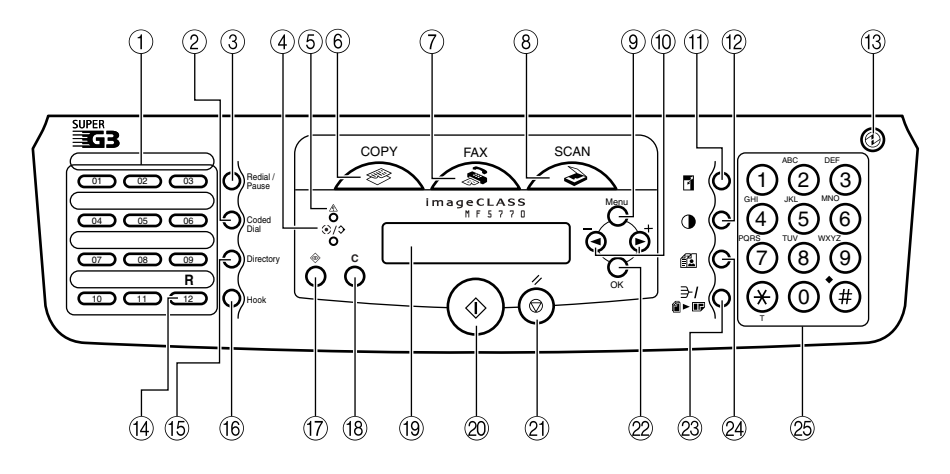

#### ■ **2.2.2 MF5750**

<span id="page-11-2"></span>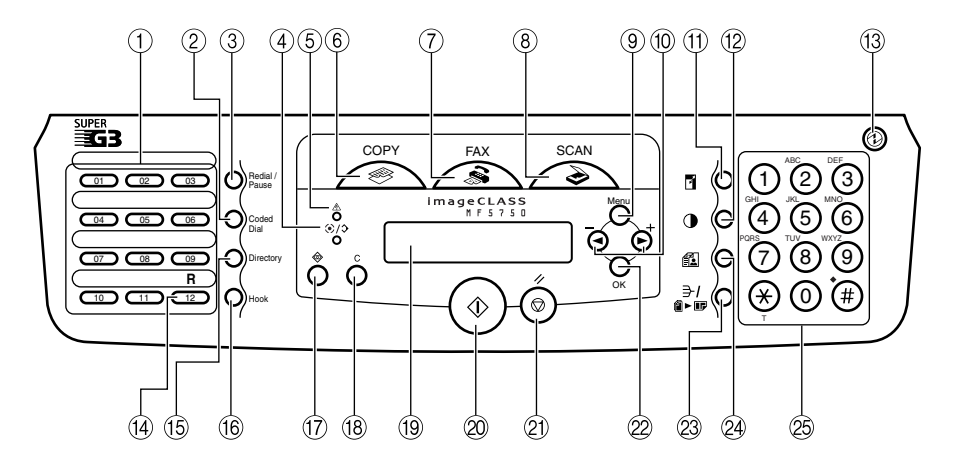

■ **2.2.3 MF5730** 

<span id="page-12-0"></span>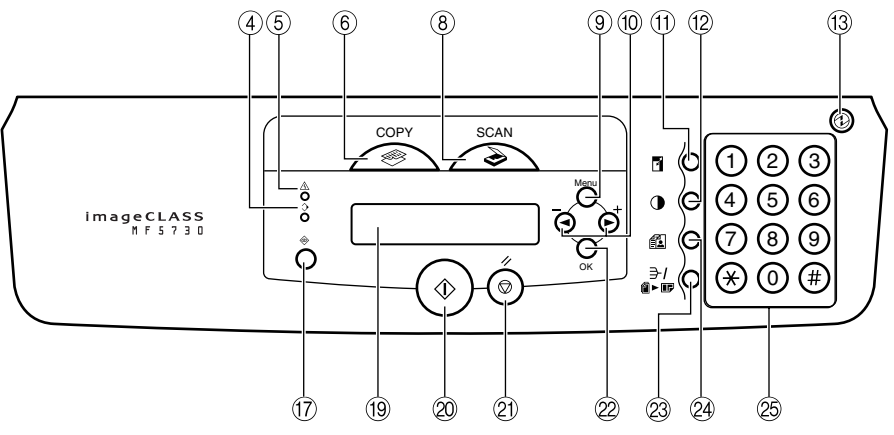

- a **One-Touch Speed Dialing keys**
- b **Coded Dial key**
- c **Redial/Pause key**
- d **In Use/Memory indicator**
- e **Alarm indicator**
- **6** COPY kev
- g **FAX key**
- **(8)** SCAN key
- **(9)** Menu key
- j **[**(**(-)] and [**)**(+)] keys**
- k **Enlarge/Reduce key**
- l **Exposure key**
- m **Energy Saver key**
- n **R key**
- o **Directory key**
- p **Hook key**
- **(17) Status Monitor key**
- **18** Clear key
- s **LCD**
- 20 Start key
- u **Stop/Reset key**
- 22 OK key
- 23 Collate/2on1 key
- x **Image Quality key**
- 25 Numeric keys

#### <span id="page-13-0"></span>*2.3 Enter Characters*

- Use numeric keys to enter characters. Press the numeric key repeatedly until the required character appears.
- Press **[#]** to enter symbols.
- Press  $[$   $\angle$  **]** to switch between input modes:
	- Uppercase letter mode (:A)
	- Lowercase letter mode (:a)
	- Number mode (:1)

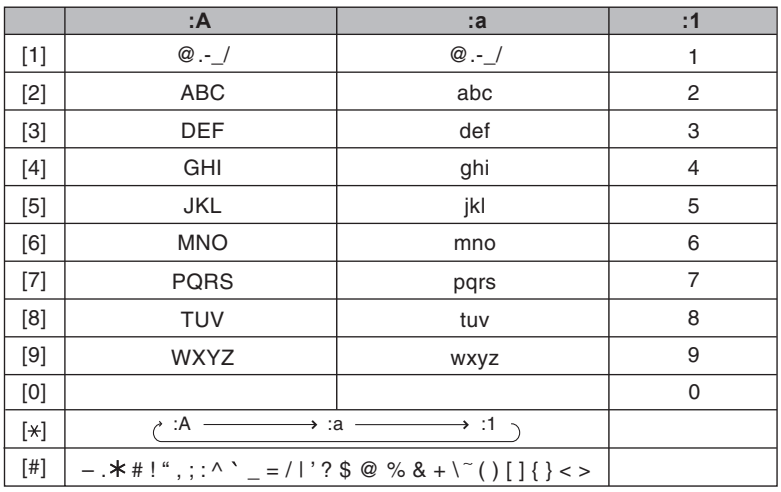

• Press **[**(**(-)]** or **[**)**(+)]** to move the cursor.

- Press **[**(**(-)]** or **[Clear]** to delete a previous character. Hold **[Clear]** to delete the entire entry.
- Press **[OK]** to confirm the entry.

# <span id="page-14-4"></span><span id="page-14-1"></span><span id="page-14-0"></span>**3 Main Functions**

#### *3.1 Set Paper Size*

- *1* Press **[Menu]**.
- **2** Press  $\left[ \blacktriangleleft \left( \cdot \right) \right]$  or  $\left[ \blacktriangleright \left( \cdot \right) \right]$  to select **<1.PAPER SETTINGS**>  $\rightarrow$  [OK].
- $3$  Press  $[4(-)]$  or  $[4(+)]$  to select **<1.CASSETTE>**  $\rightarrow$  [OK].
- **4** Press  $\left[ \triangleleft \left( \cdot \right) \right]$  or  $\left[ \triangleright \left( \cdot \right) \right]$  to select <1.PAPER SIZE> $\rightarrow$  [OK].
- *5* Press  $[4(-)]$  or  $[4(+)$  to select the paper size  $\rightarrow$  [OK].
- *6* Press **[Stop/Reset]** to return to the standby display.

#### <span id="page-14-2"></span>*3.2 Load the Document*

#### <span id="page-14-3"></span>■ **3.2.1 Platen Glass**

- **1** Open the platen glass cover  $(1)$ .
- 2 Place your document face down on the platen glass  $(2)$ .

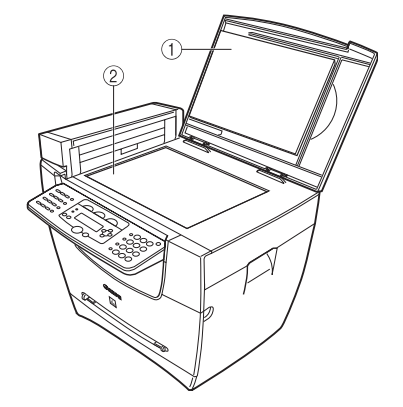

- **3** Align the document with the paper size marks or center arrow on the left side of the platen glass.
- *4* Gently close the platen glass cover.

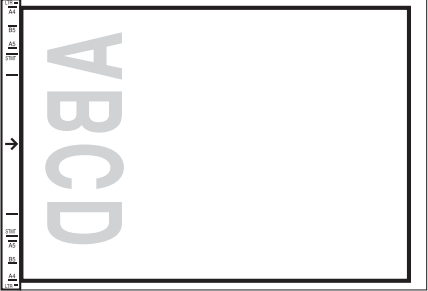

#### <span id="page-15-0"></span>■ **3.2.2 ADF**

*1* Fan and tap the edges of the multi-page document.

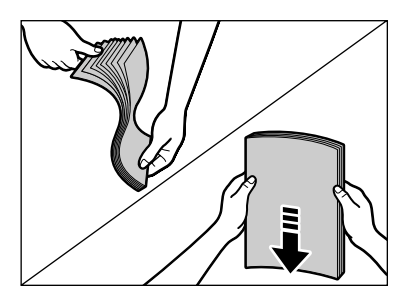

*2* Adjust the document guides to the width of the document.

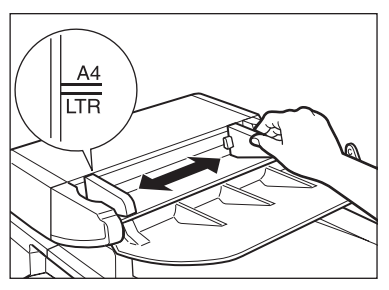

*3* Load the document face up in the ADF.

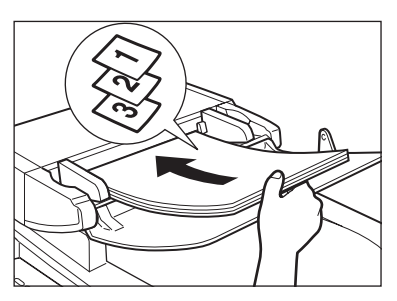

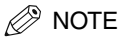

*See User's Guide for document requirements and proper positioning.*

# <span id="page-16-0"></span>*3.3 Copy*

*1* Place the document on the platen glass or load it in the ADF. [See 3.2, "Load the](#page-14-4)  [Document."](#page-14-4)

*2* Press **[COPY]**.

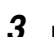

*3* Use the numeric keys to enter the required number of copies.

**4** Adiust settings if required (see below):

- Resolution
- Density
- Copy ratio (enlarge/reduce)

*5* Press **[Start]**.

 $\mathscr{D}$  NOTE

*Press [Stop/Reset] to cancel copying.*

#### <span id="page-16-1"></span>■ 3.3.1 Resolution

- *1* Press **[Image Quality]** to select the required image quality:
	- **<TEXT>** for text-only documents
	- **<PHOTO>** for photographs
	- **<TEXT/PHOTO>** for documents with text and photographs

#### <span id="page-16-2"></span>■ 3.3.2 Density

Automatically:

*1* Press **[Exposure]** to select the auto mode ➞ press **[OK]**.

Manually:

- *1* Press **[Exposure]** to select the manual mode.
- **2** Press  $\left[\triangleleft( \cdot)\right]$  (lighter) or  $\left[\triangleright\left( \cdot\right)\right]$  (darker) to adjust the copy exposure  $\rightarrow$  press  $\left[OK\right]$ .

<span id="page-16-3"></span>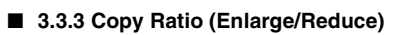

- **1** Press **[Enlarge/Reduce]**  $\rightarrow$  [ $\blacktriangleleft$ (-)] or [ $\blacktriangleright$  (+)] to select a copy ratio.
- *2* Press **[OK]**.

### $\mathscr{D}$  NOTE

*You can also set a custom copy ratio selectable in 1% increments. For details, see User's Guide.*

#### <span id="page-17-0"></span>*3.4 Print*

Follow these steps to print from a PC running Windows XP. For other OS, see *Software Guide*.

- *1* Open an application on your PC.
- *2* Select **[Print]** from the **[File]** menu.
- **3** Select the icon (A) for the printer you want to use.
- *4* Click **[Preferences]** (B) to change print settings if required. See *Software Guide* for details.
- *5* Click **[Print]** (C).

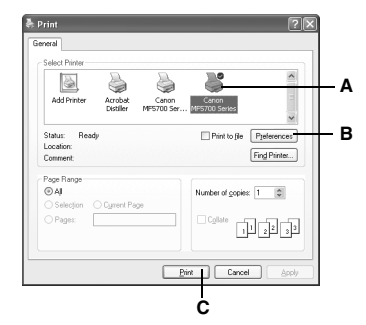

To cancel printing:

- *1* Click **[Start]** on the Windows task bar.
- *2* Select **[Control Panel]** ➞ **[Printers and Other Hardware]** ➞ **[Printers and Faxes]**.
- **3** Double-click the corresponding printer driver icon.
- *4* Right-click the print job ➞ click **[Cancel Printing]**.

#### <span id="page-17-1"></span>*3.5 Scan*

Follow these steps to scan a document using the **[SCAN]** key on the machine. To scan from MF Toolbox or a PC application, see *Software Guide*.

- *1* Place the document on the platen glass or load it in the ADF. [See 3.2, "Load the](#page-14-4) [Document."](#page-14-4)
- **2** Press **[SCAN]** → **[Start]** on the machine to start scanning.

The **[MF Toolbox - Scan Function]** screen appears. For details on scan settings, see *Software Guide*.

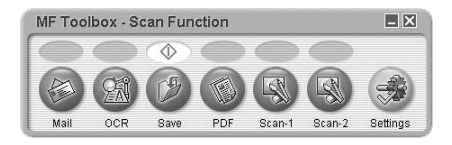

# <span id="page-18-1"></span><span id="page-18-0"></span>**4 Maintenance**

#### *4.1 Replace Cartridge*

## $\mathscr{D}$  NOTE

*If toner comes into contact with your skin or clothing, wash immediately with cold water. Warm water will permanently set the toner.*

- *1* Open the front cover.
- 2 Pull out the old cartridge horizontally.

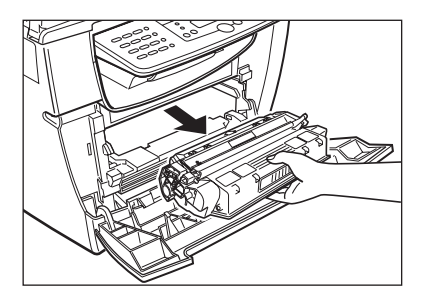

- **3** Remove the new cartridge from the bag. Keep the bag for future use.
- *4* Rock the cartridge several times to distribute toner evenly.

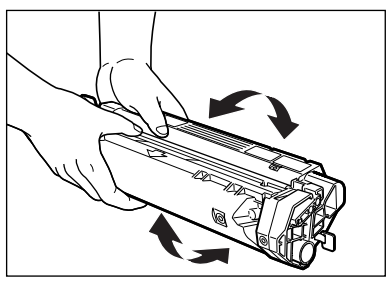

**5** Hold the cartridge. Break the tab (A) and pull out the seal (B) completely.

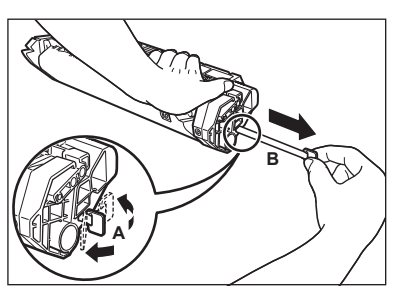

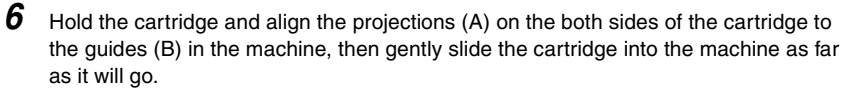

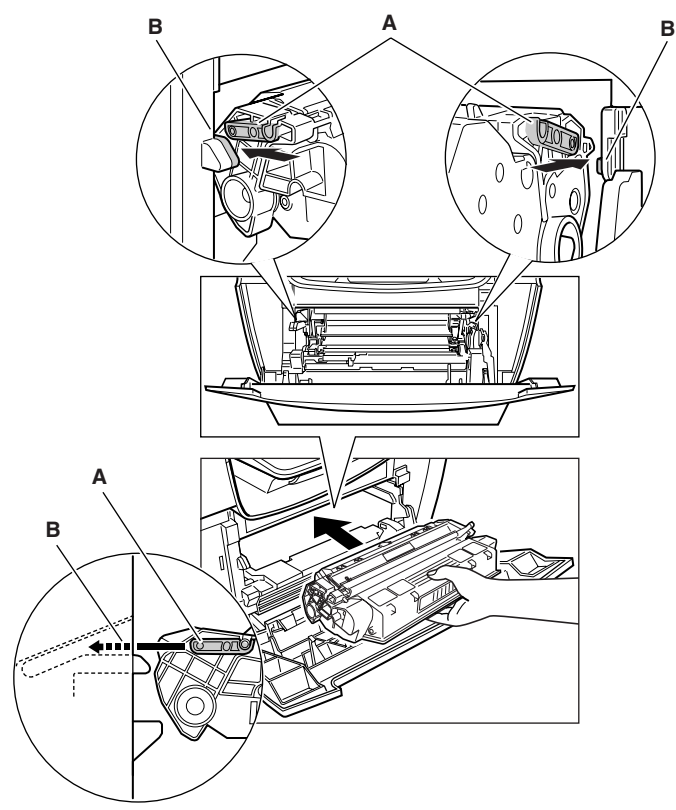

*7* Close the front cover.

# <span id="page-20-1"></span><span id="page-20-0"></span>**5 Troubleshooting**

#### *5.1 Remove Jammed Paper*

#### <span id="page-20-2"></span>■ **5.1.1 Inside Machine**

# **A** CAUTION

**Some areas inside the machine are high in temperature and voltage. Take precaution to avoid burns or electrical shock.**

*1* Open the front cover and pull out the cartridge horizontally.

#### IMPORTANT

- *Remove metal items (watches and rings) when touching inside the machine.*
- *Do not touch the transfer roller (A) or pins (B) when removing jammed paper.*

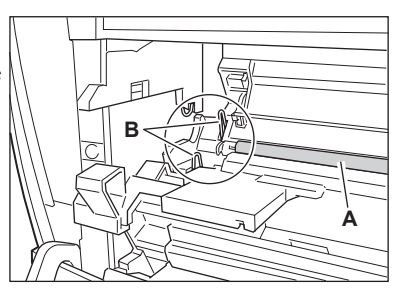

• *Do not open the drum protective shutter (C) or touch the drum inside.*

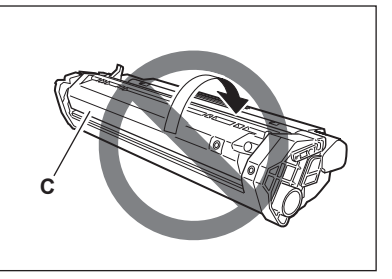

2 Open the face up cover (D) and push down the green levers (E) on both sides.

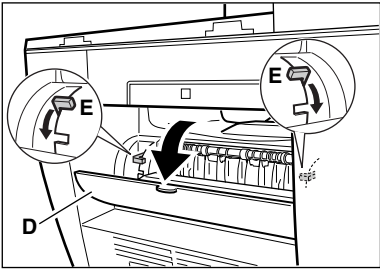

**3** Hold both sides of paper and carefully pull the bottom edge of paper out of the machine.

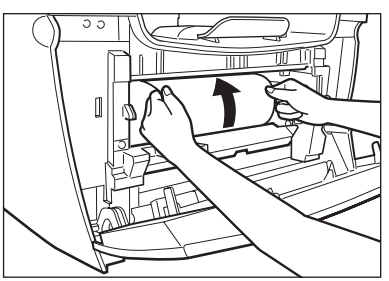

*4* Pull out the paper from the machine.

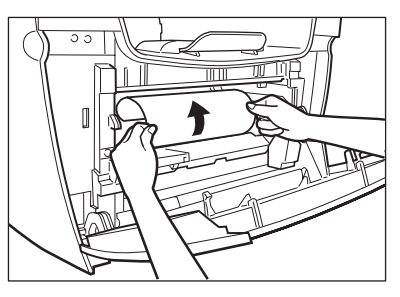

**5** If the paper has not entered imaging area, pull it forward and roll it inward.

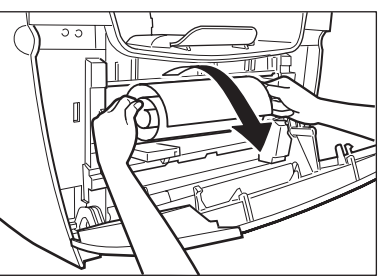

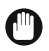

#### **M** IMPORTANT

• *To avoid machine malfunction, do not pull the jammed paper outward from the cassette.*

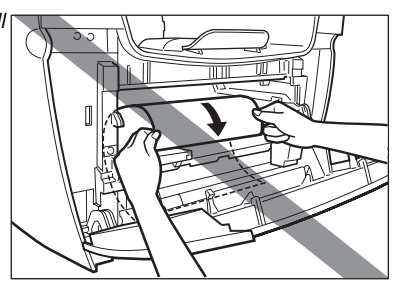

• *To avoid toner staining the machine permanently, do not pull the jammed paper upward.*

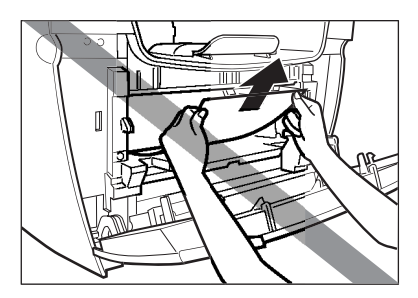

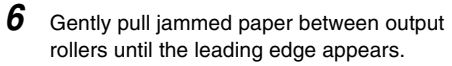

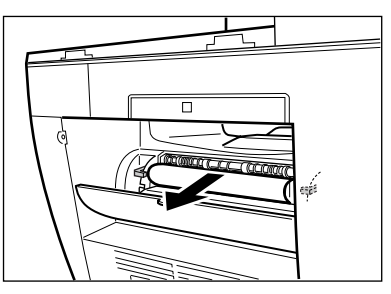

*7* Carefully pull out the jammed paper.

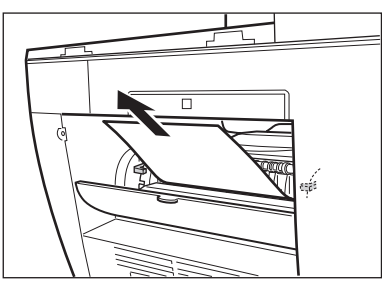

**8** For paper jammed in the paper cassette, pull out the cassette first. Pull down the paper out of the machine.

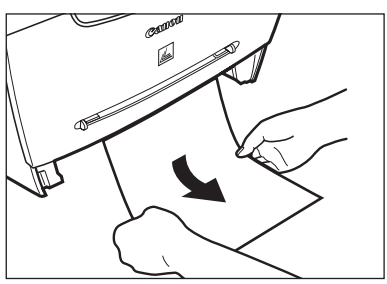

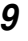

**9** For paper jammed in the multi-purpose feeder, hold both sides and pull it out.

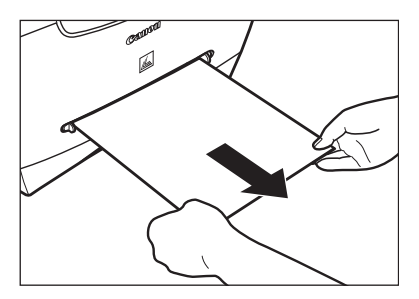

10 Push up the green levers and close the face up cover on the back of the machine.

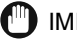

#### IMPORTANT

*To avoid damage to the fixing assembly, never push down the green levers while printing.*

*11* Insert the cartridge in the machine and close the front cover.

#### <span id="page-24-0"></span>■ **5.1.2 ADF**

# *<u></u>* NOTE

*To avoid damage to the document, do not open the platen glass cover until the jammed paper is removed.*

*1* Open the ADF (A) and remove jammed paper.

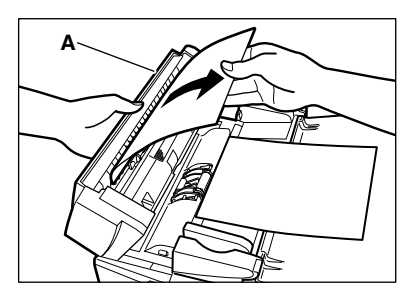

*2* Widen the document guides. Open the ADF and remove jammed paper.

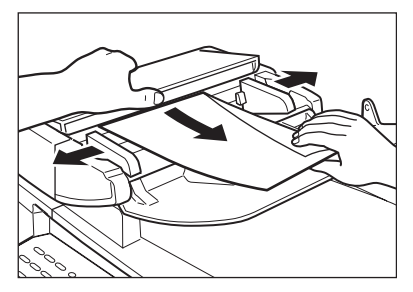

**3** Open the ADF and remove jammed paper from the document output tray.

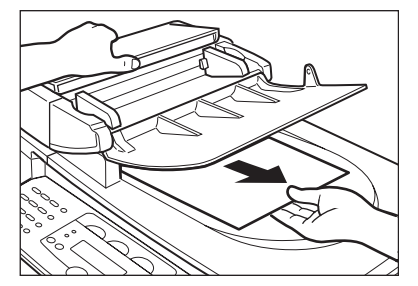

# **Memo**

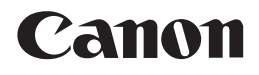

**CANON INC.** 30-2, Shimomaruko 3-chome, Ohta-ku, Tokyo 146-8501, Japan **CANON U.S.A., INC.** One Canon Plaza, Lake Success, NY 11042, U.S.A. **CANON CANADA INC.** 6390 Dixie Road Mississauga, Ontario L5T 1P7, Canada **CANON EUROPA N.V.** Bovenkerkerweg 59-61 1185 XB Amstelveen, The Netherlands **CANON FRANCE S.A.S.** 17, quai du Président Paul Doumer 92414 Courbevoie Cedex, France **CANON COMMUNICATION & IMAGE FRANCE S.A.S.** 12, rue de l'Industrie 92414 Courbevoie Cedex, France **CANON (U.K.) LTD.** Woodhatch, Reigate, Surrey, RH2 8BF, United Kingdom **CANON DEUTSCHLAND GmbH** Europark Fichtenhain A10, 47807 Krefeld, Germany **CANON ITALIA S.p.A.** Via Milano, 8 20097 San Donato Milanese (MI) Italy **CANON LATIN AMERICA. INC.** 703 Waterford Way Suite 400, Miami, Florida 33126 U.S.A. **CANON AUSTRALIA PTY, LTD** 1 Thomas Holt Drive, North Ryde, Sydney, N.S.W. 2113, Australia **CANON CHINA CO., LTD** 15F, North Tower, Beijing Kerry Centre, 1 Guang Hua Road, Chao Yang District, 100020, Beijing, China **CANON SINGAPORE PTE, LTD.** 1 HarbourFront Avenue #04-01 Keppel Bay Tower, Singapore 098632

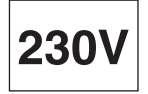

FA7-7770 (010) 042004NF © CANON INC, 2005

PRINTED IN JAPAN OR CHINA